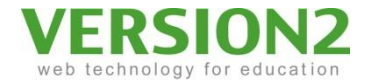

# e問つく朗

#### 教員の利用方法

Copyright © 2011 VERSION2 Inc. All rights reserved. 1 1

# クイズを作る

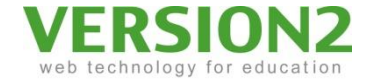

• コースに入って「e問つく朗」ブロックの「クイズ作成」ボタンをクリックします。 – コースは管理者が作成します。

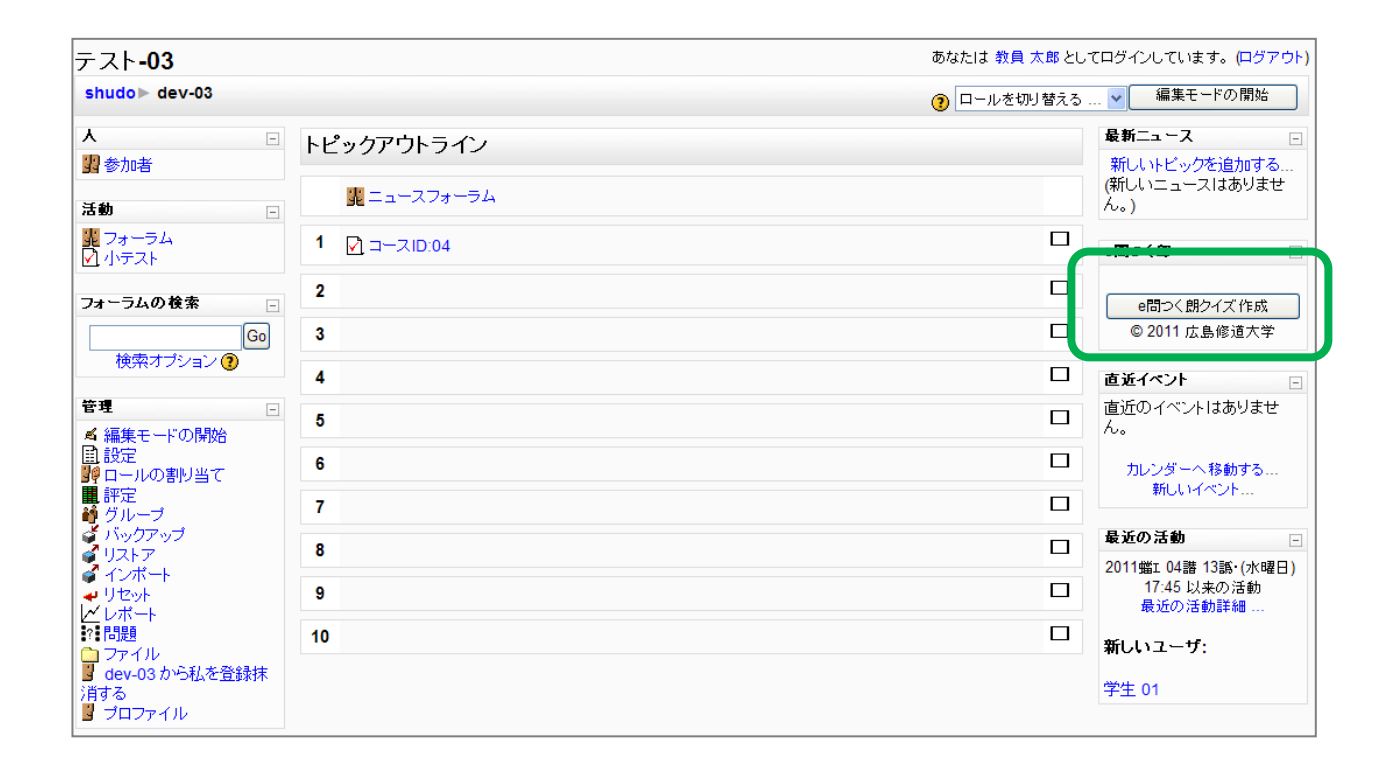

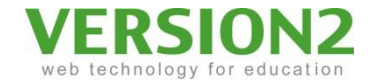

# クイズを設定する

• 別ウィンドウが立ち上がります。 各項目を入力してください。

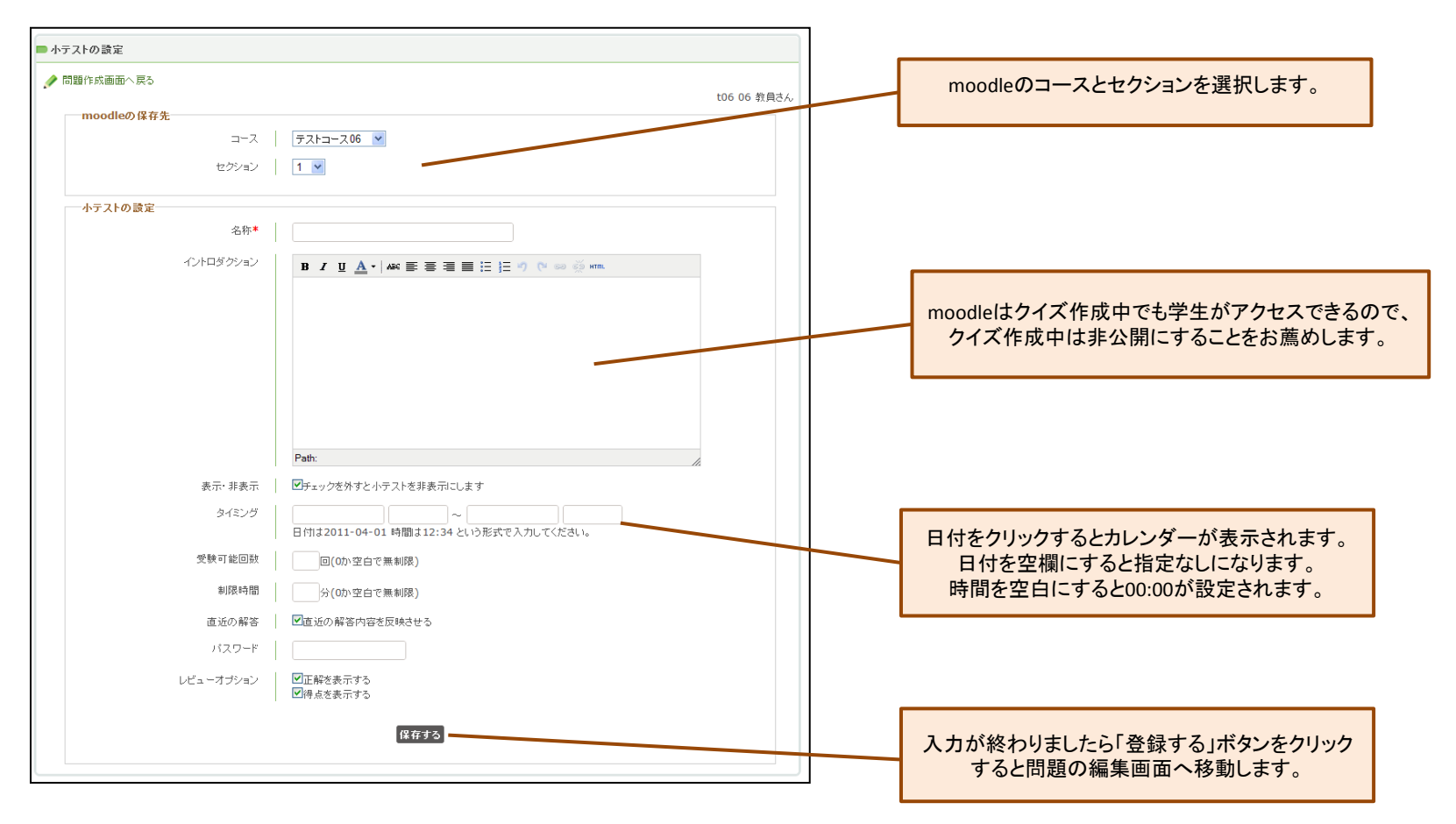

# 問題を作成する(1)

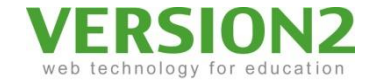

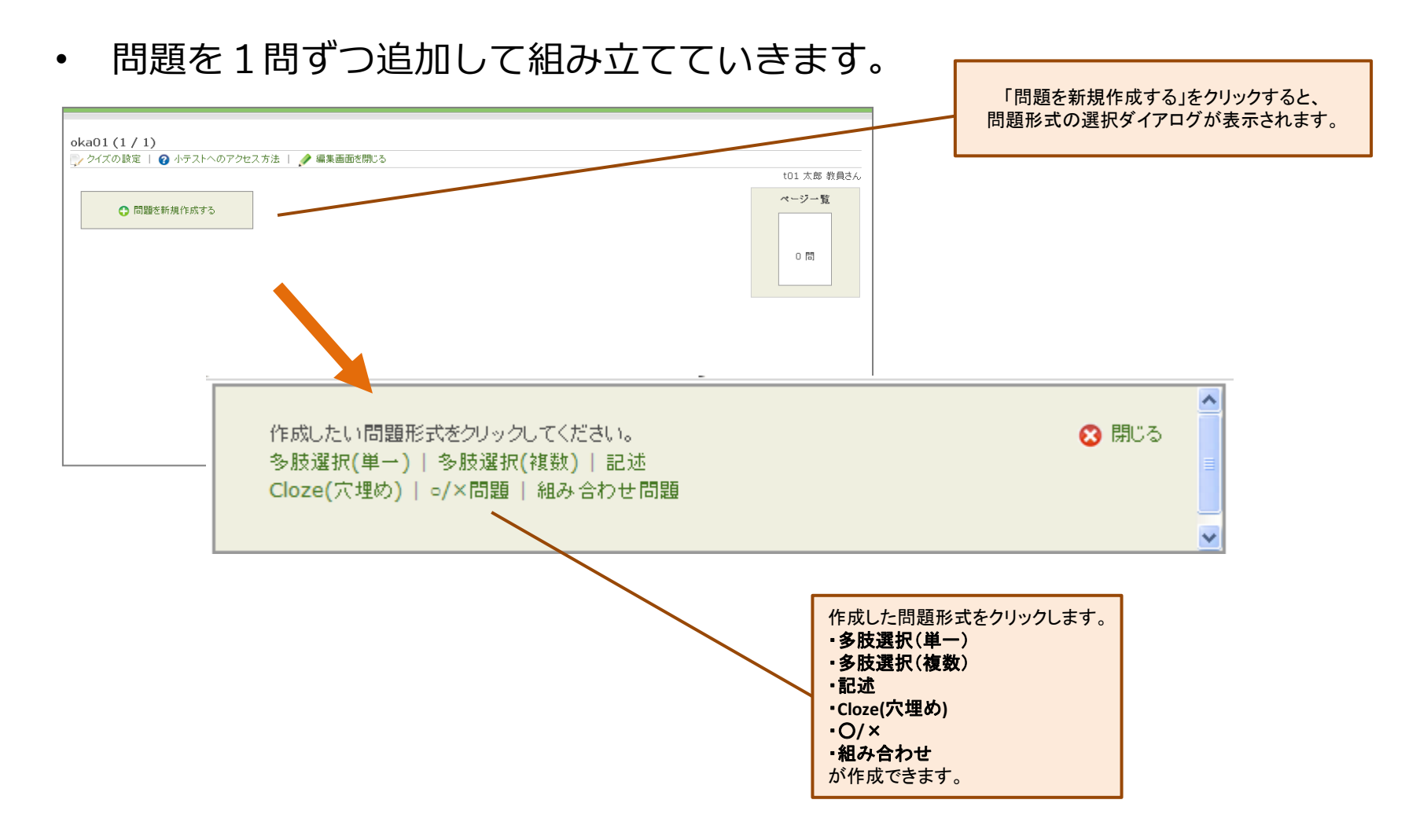

## 問題を作成する(2)- 選択問題

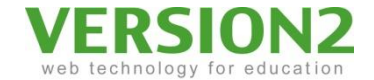

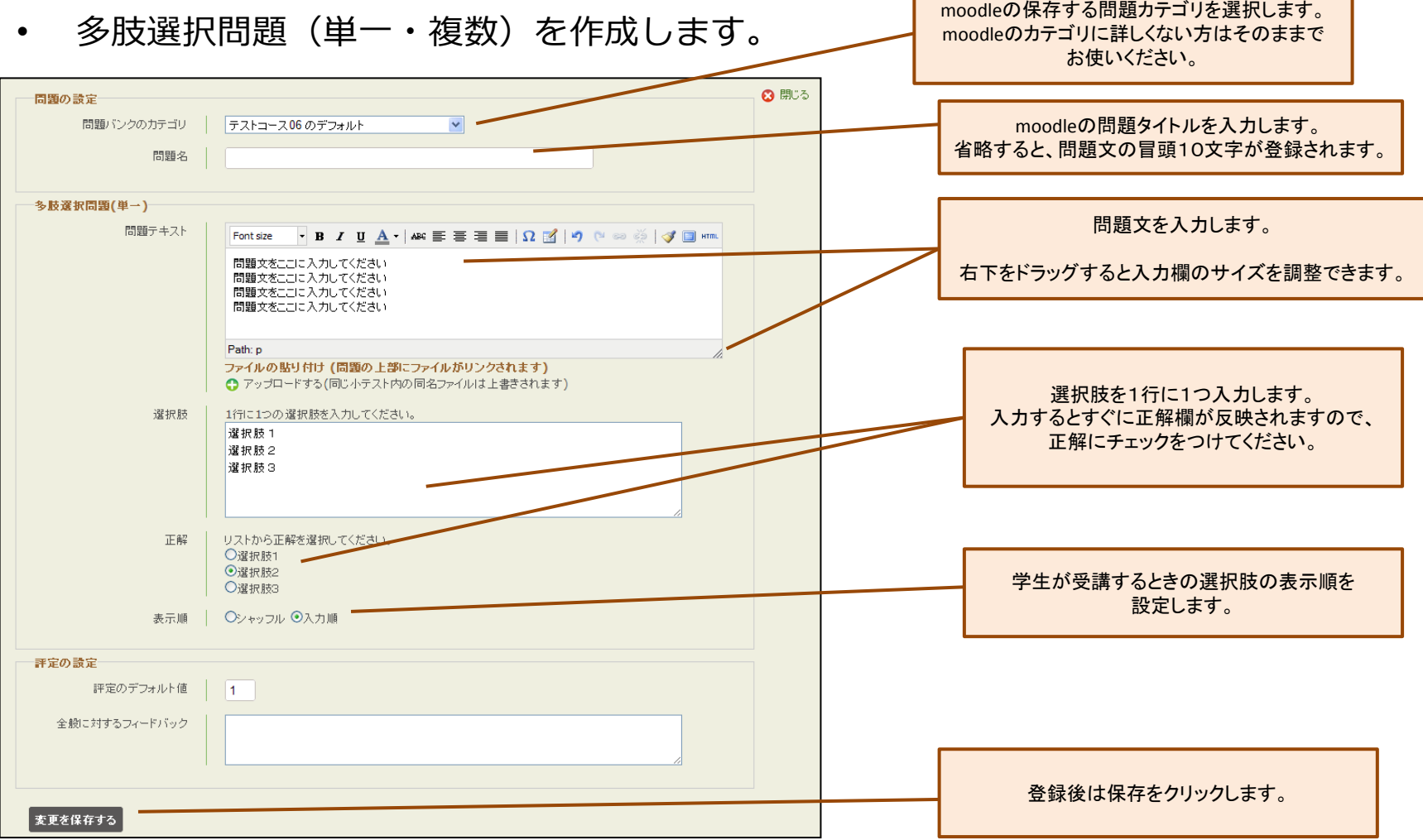

г

## 問題を作成する(3)-記述問題

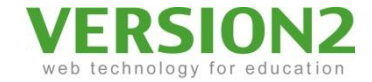

• 記述問題を作成します。

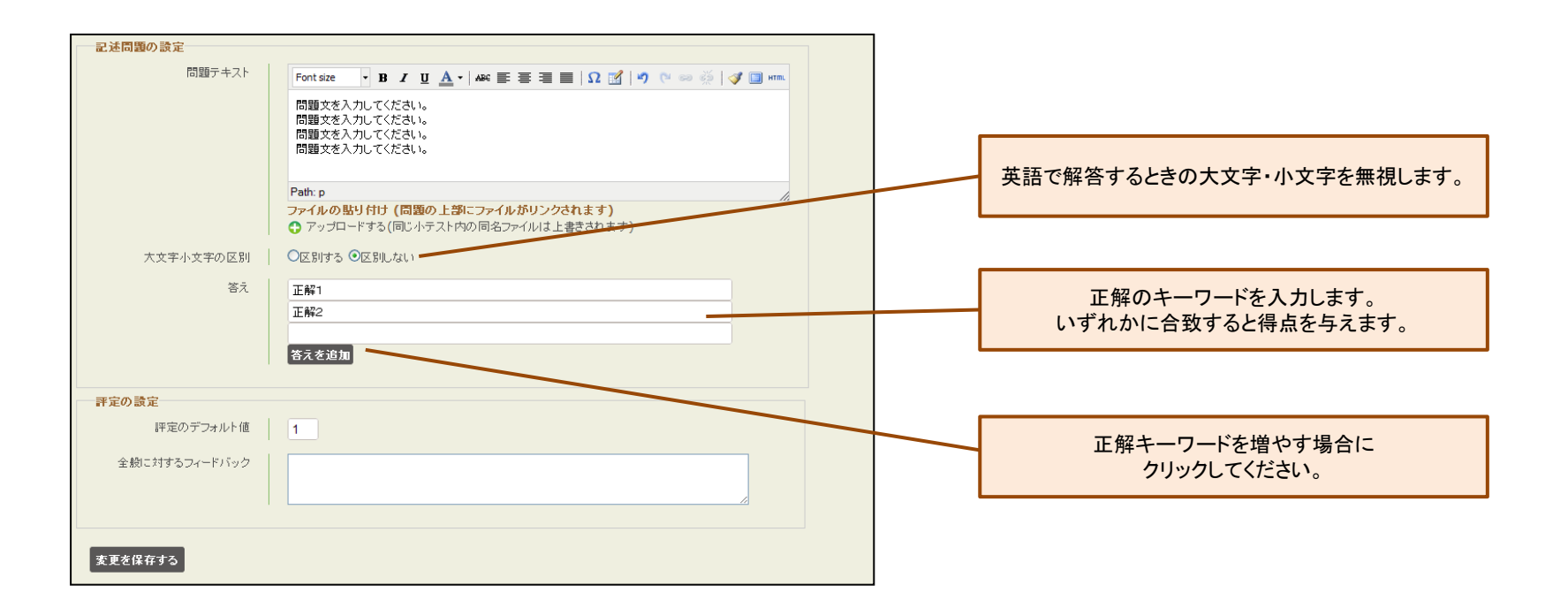

## 問題を作成する(4) – Cloze(穴埋め)問題

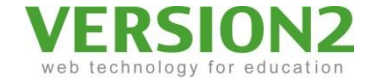

• Cloze(穴埋め)問題を作成します。

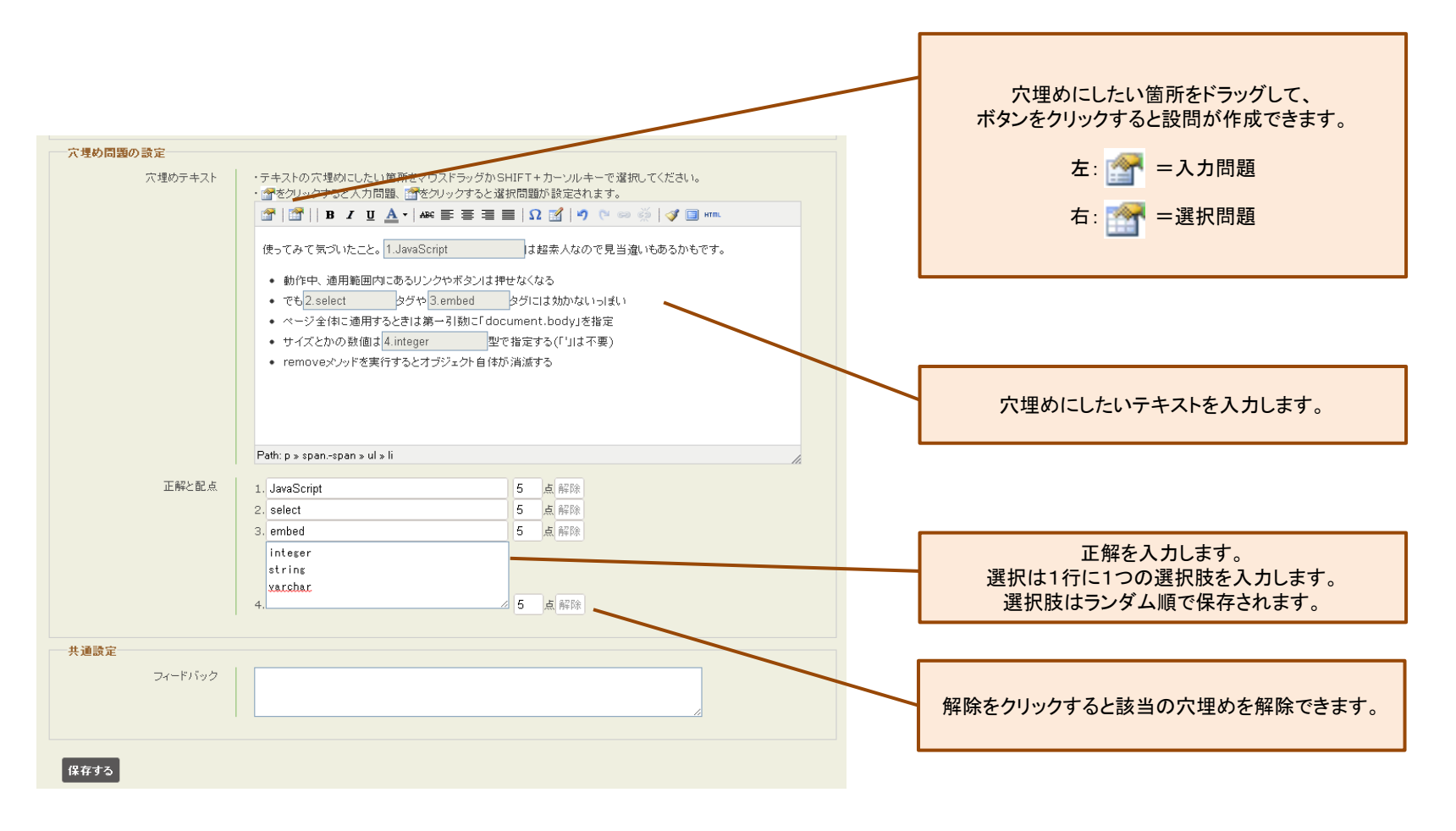

## 問題を作成する(5) – ○/×問題

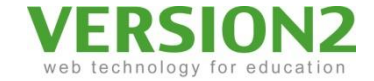

• ○/×問題を作成します。

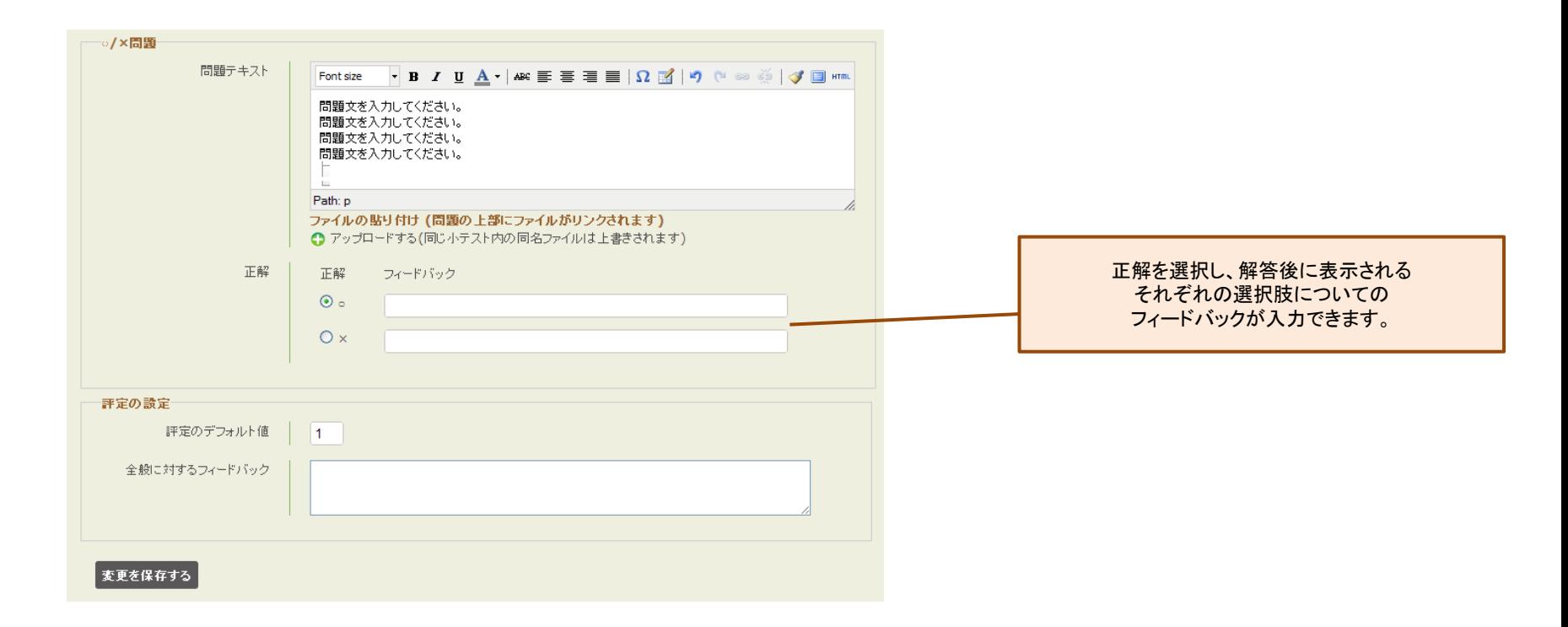

## 問題を作成する(6) – 組み合わせ問題

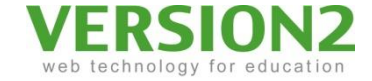

• 組み合わせ問題を作成します。

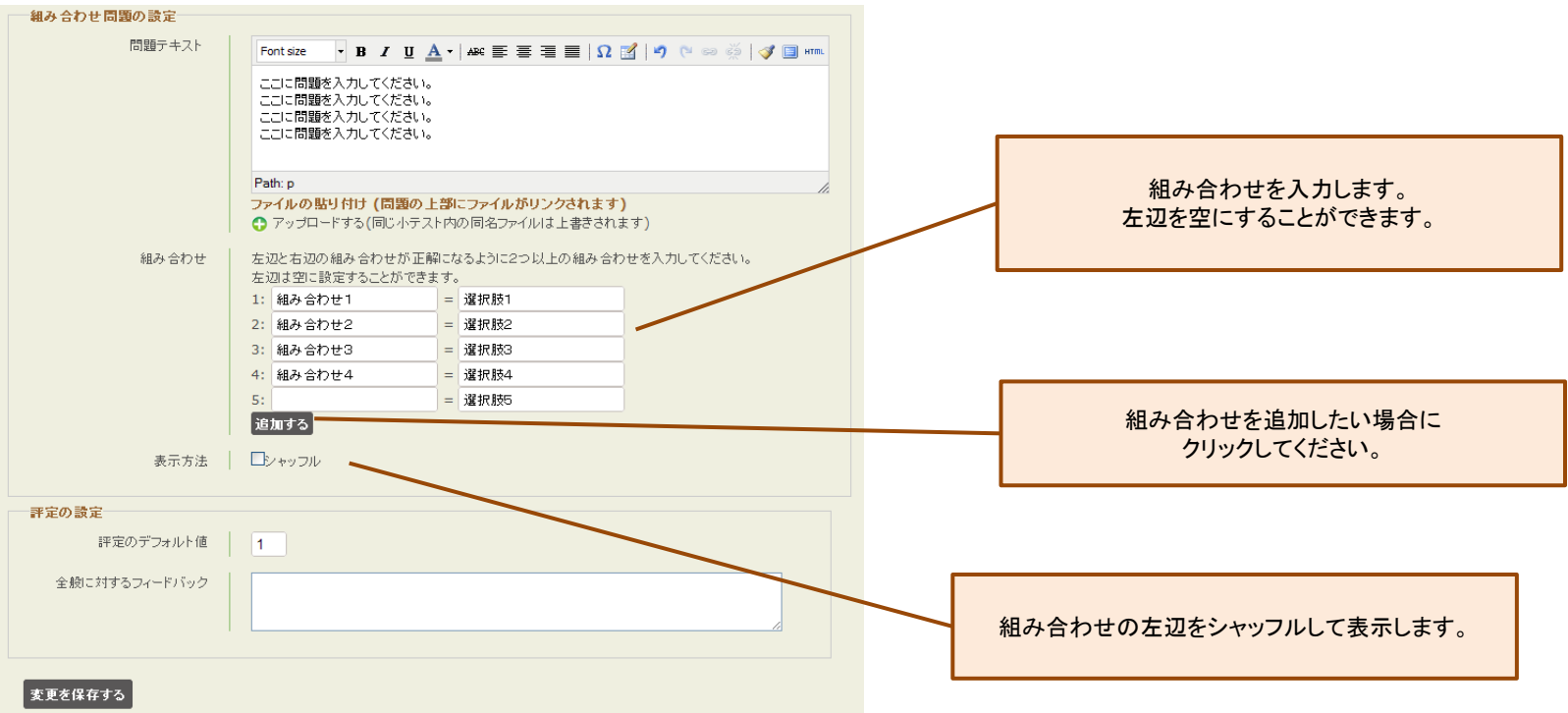

## ファイルを問題に貼り付ける

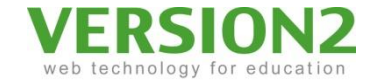

• 問題に簡単にファイルを貼り付けることができます。

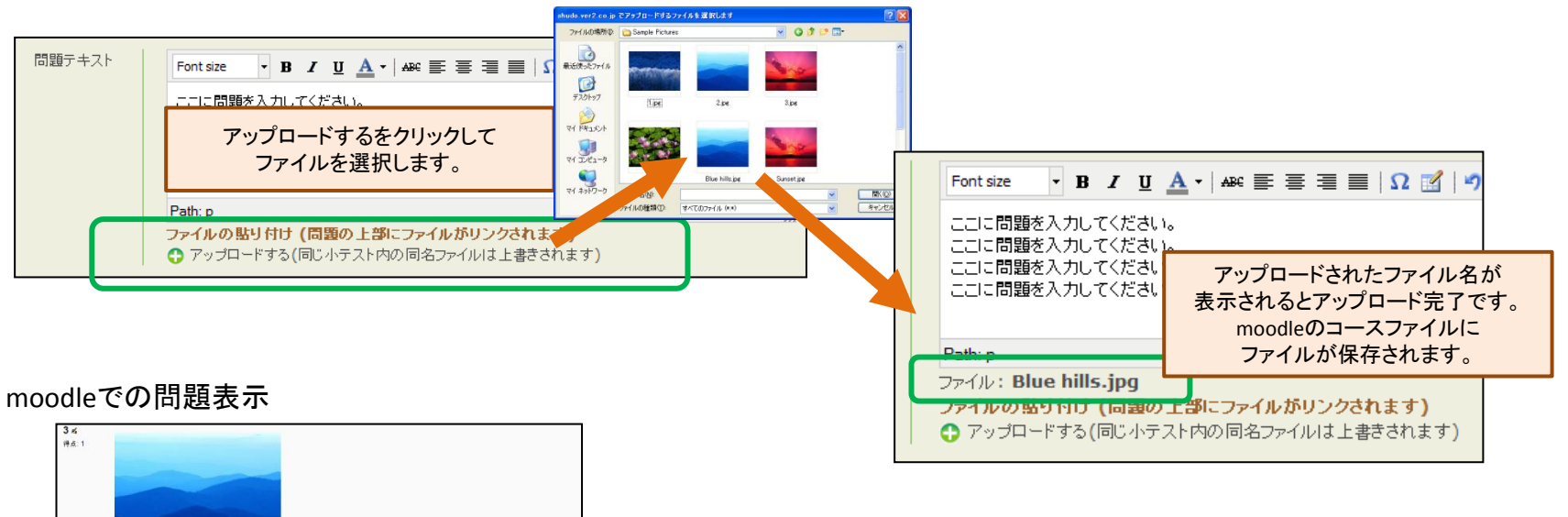

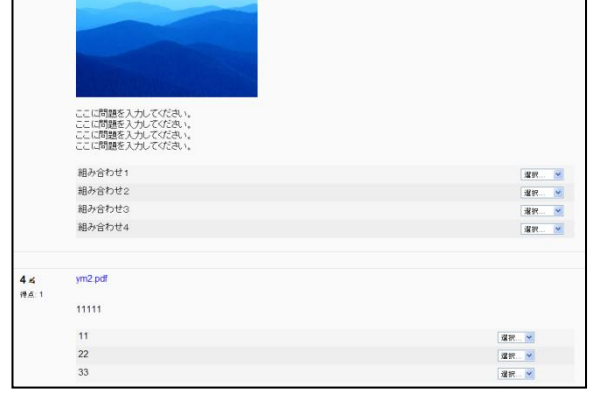

画像(jpg, gif, png)は<IMG>タグが問題文に挿入されて 画像が直接表示されます。

その他のファイルは<A>タグでのリンクになりますので、 moodleのフィルター設定により、ファイル形式によって、 音声プラグインや動画プレーヤーが表示されます。

#### 問題を編集する

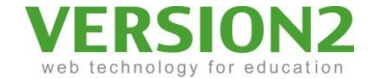

• 問題の登録後はプレビュー形式で表示されます。

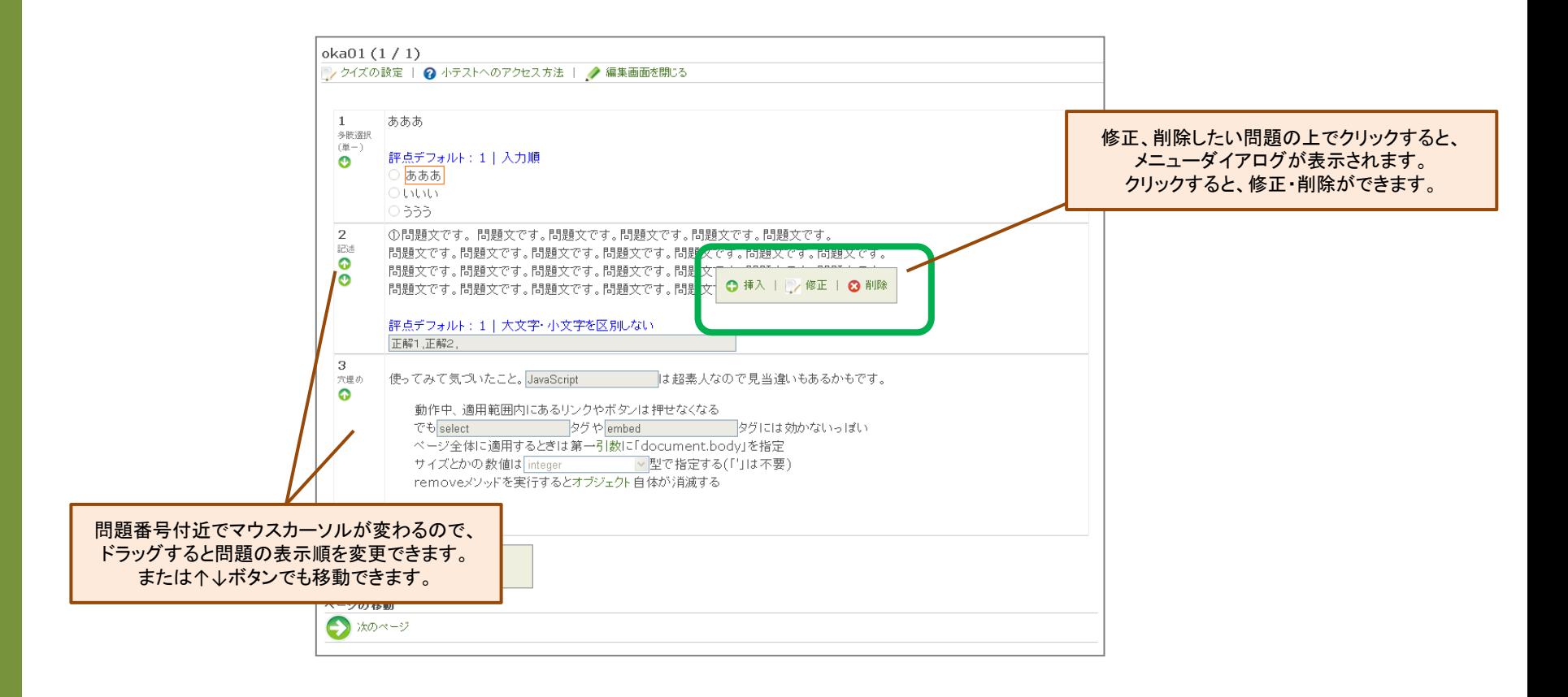

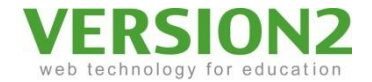

#### ページを編集する

#### • ページの順序や、問題のページ間移動ができます。

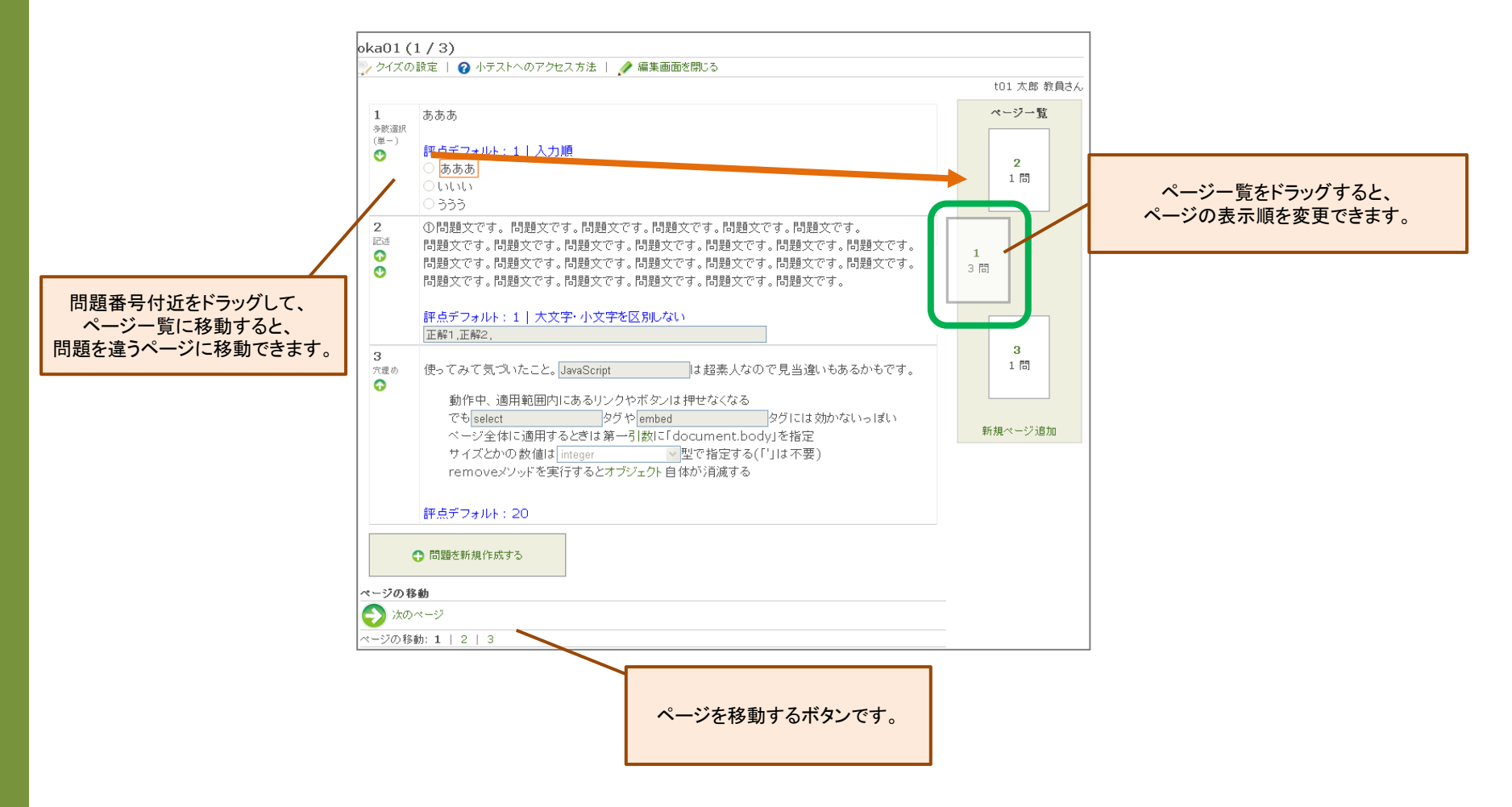

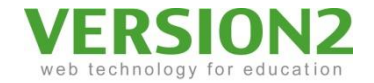

#### アクセス方法を確認する

• moodle上での受講や編集・削除のURLを確認できます。

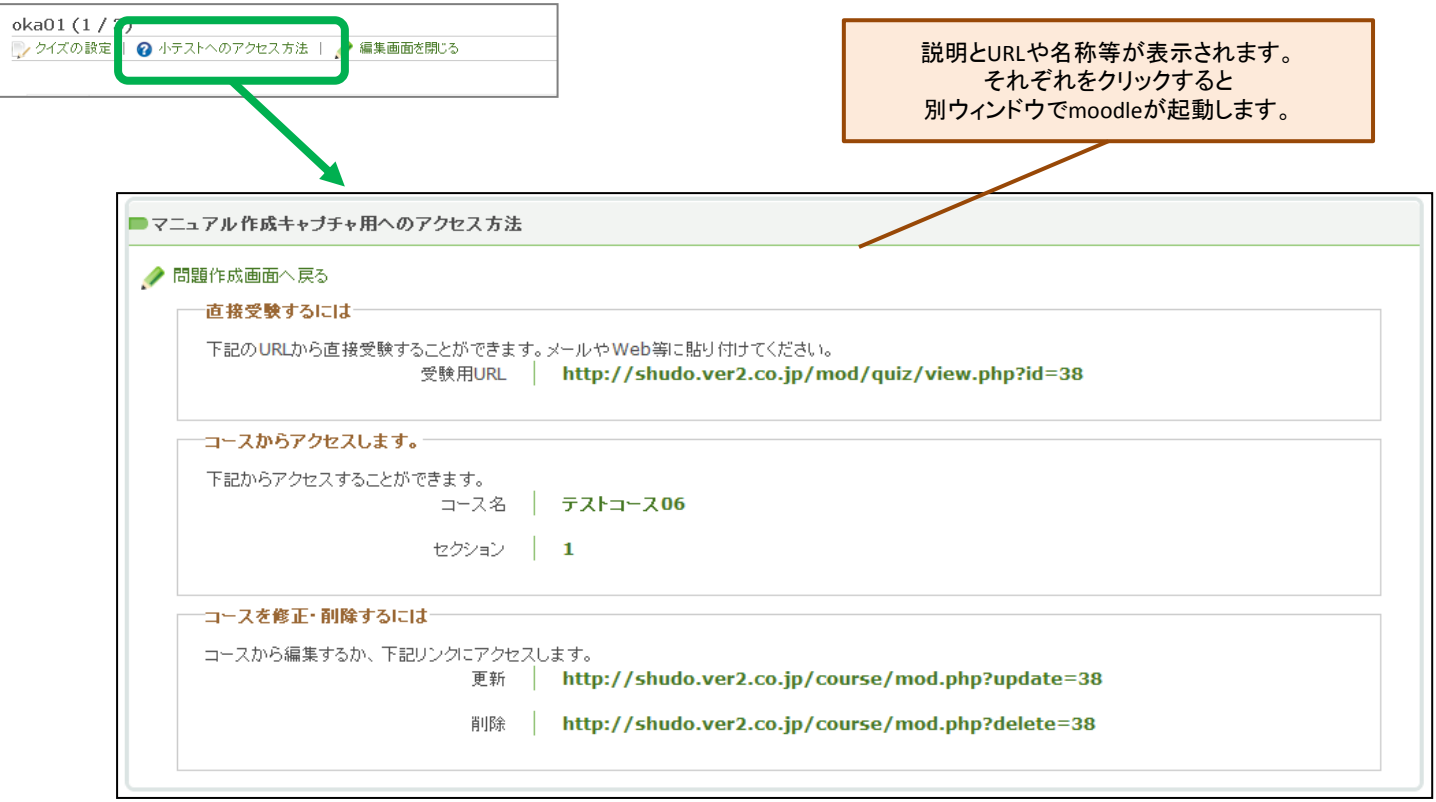

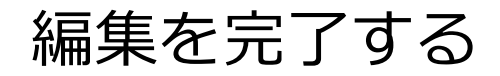

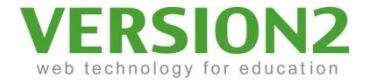

• 編集を完了する場合は、リンクをクリックするか、ウィンドウを閉じてmoodle のブラウザを更新してください。

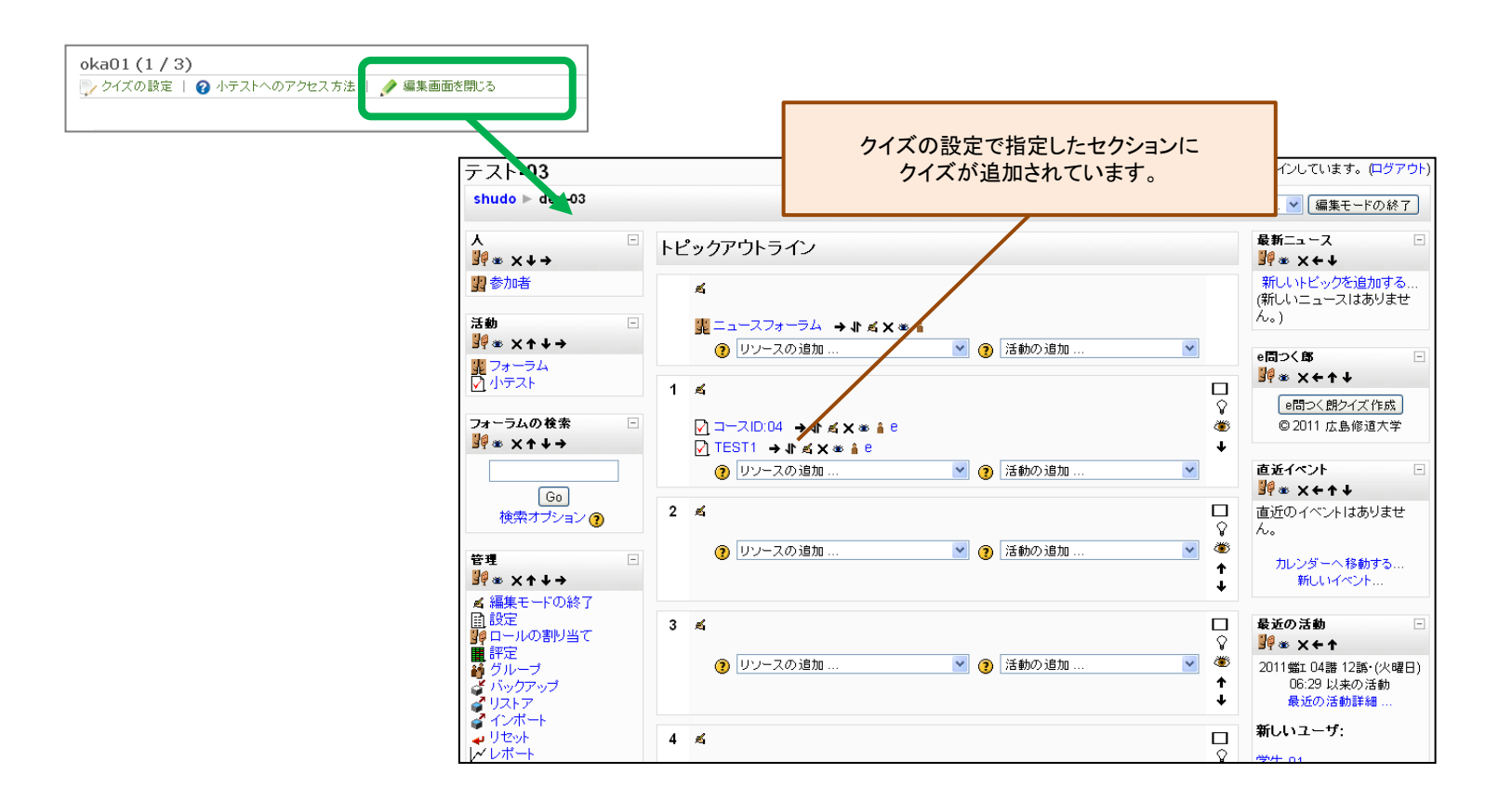

Copyright © 2011 VERSION2 Inc. All rights reserved. 14

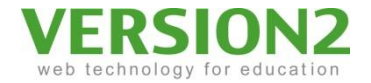

# 作成したクイズを編集する

• moodleに編集リンクが追加されます。

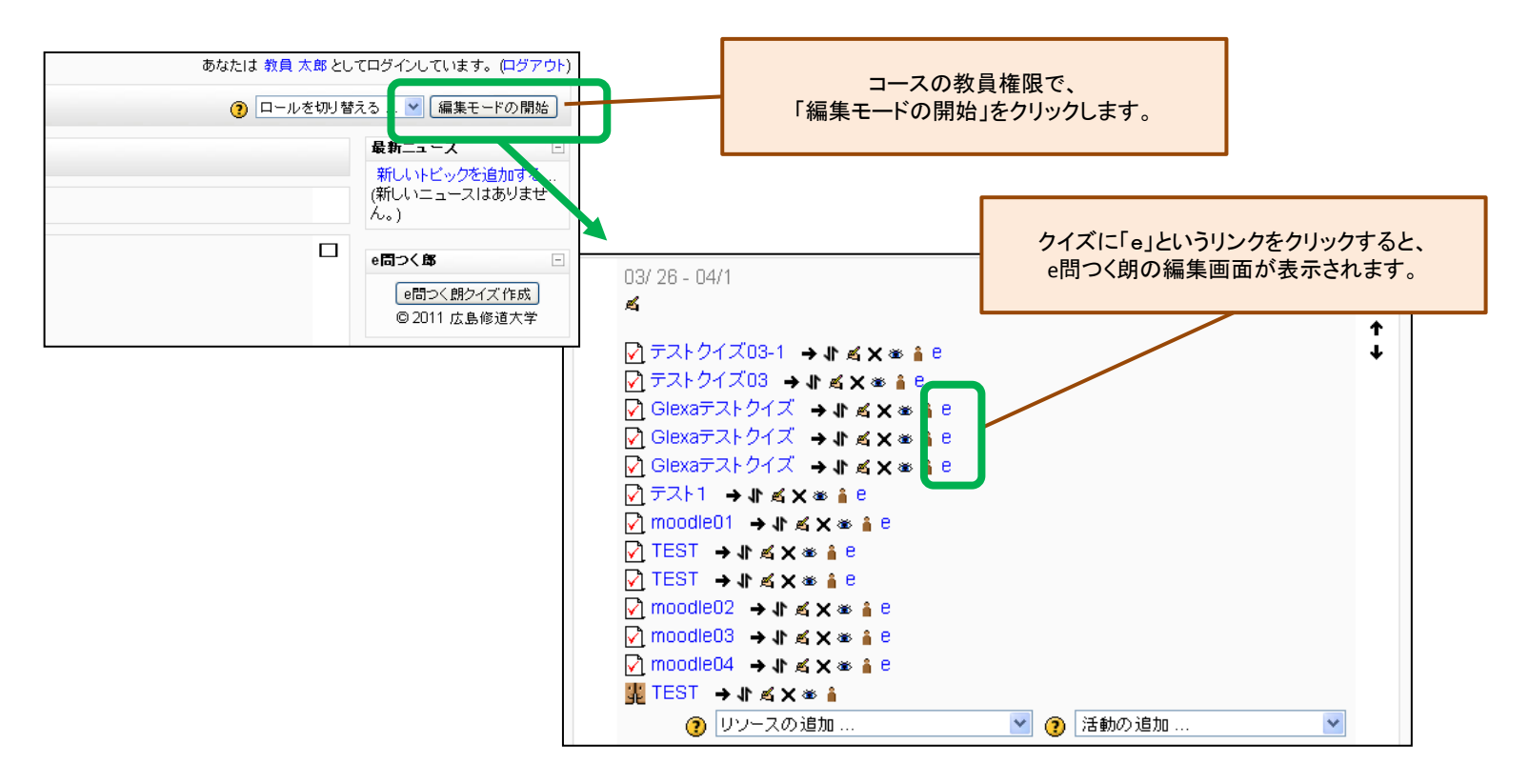